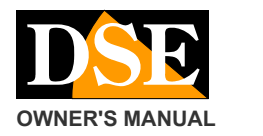

# SD-CON3IP

# **Product description**

This console allows you to control the movements of the motorized IP cameras operating on the ONVIF protocol. The console is compatible with all IP cameras that support this standard.

#### **Connections and assembly**

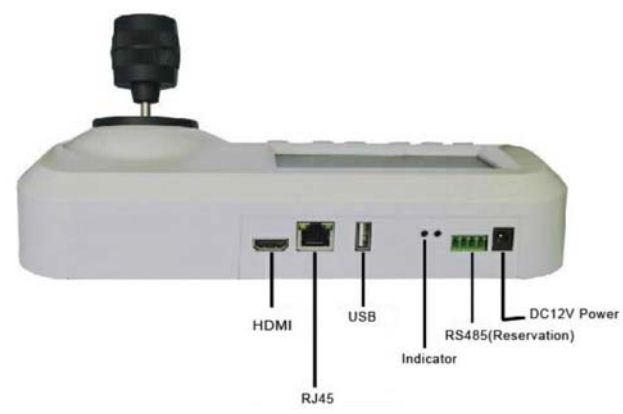

**DC12V** - Connect the supplied power supply **RS485**- Not used on this model

**INDICATOR** - Power supply and network communication led

**USB** - Port for connecting an alternative mouse to the joystick

**RJ45** - Ethernet network port to connect to the switch **HDMI** - Port to connect external monitor

The camera must be connected to the network switch just like the cameras

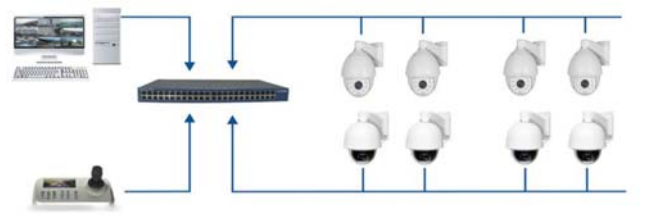

# **LOG IN**

At the first start-up, the console performs a boot that can take a few minutes. Wait for the boot to complete. At the end of the start-up the console monitor will show the LOGIN screen

The factory credentials are:

# **USER: Admin PASSWORD: 123456**

To enter the credentials, use the Joystick to move to the box and the ENTER key to select the item to be modified. Enter the password with the keyboard, ENTER to confirm and use the MENU key to exit.

This method is the same on all pages of the menu.

**MENU** 

By pressing the MENU key, the programming menu appears which consists of 6 items

**DEVICE** - To configure the IP cameras to be controlled **NETWORK** - To configure the console network options **SYSTEM** - To set some additional console options such as receiving primary or secondary streaming for on-screen viewing.

**USER** - To change the login password

**RESOLUTION** - To change the resolution of the HDMI video output

**LANGUAGE** - English only available SPEED CONTROL -

# **NETWORK CONFIGURATION**

Access the menu and press ENTER on NETWORK

You need to enter the classic IP parameters that must be consistent with your network:

- IP address
- **Netmask**
- **Gateway**

The console also supports automatic DHCP assignment and is shipped from the factory with an IP address of 192.168.1.188

It is important to assign an address that has the first three digits of the address and the subnet mask equal to the cameras. You should also make sure that you are using a free IP address that is not used by other equipment.

If you have any doubts about the above, you should contact the network administrator.

Once the address has been set, the console automatically restarts and is ready to communicate with the cameras.

### **CAMERA CONFIGURATION**

Access the menu and press ENTER on DEVICE

The console supports two search methods: MANUAL and AUTOMATIC (AUTO SEARCH).

Automatic search is definitely recommended because it can detect any ONVIF IP camera present on the local network. If the camera is not detected, check that it is reachable on the network and that it supports the onvif protocol.

The search for cameras starts automatically and ends showing the list of devices found.

To carry out a new search, press ENTER on CLEAR LIST.

Verify that the detected camera has a consistent address class and press ENTER on it to connect.

Manual configuration is available to manually enter cameras that are not part of the console network and therefore not detectable by the automatic search.

#### **CHECKING THE CAMERAS**

The console allows you to see the camera image on the monitor and control it with the joystick.

The monitor allows you to manage resolutions up to FullHD 1080P 1920x1080, not higher.

Movement commands are carried out with the joystick.

The lens controls are the FOCUS +/-, ZOOM +/- and IRIS +/- buttons. Of these commands the zoom is always active, while Iris (IRIS) and Focus can be inactive according to the camera settings.

The zoom can also be controlled by turning the joystick handle (3D function).

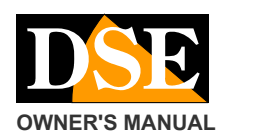

#### **USER'S MANUAL** SD-CON3IP Console for IP PTZ cameras

**Page**: 2

You can use the ADDR key to quickly switch to other cameras by typing:  $ADDR + CAMERA$  NUMBER + ENTER

# **PRESET CONTROL**

The console is able to set and recall camera presets (PRESET). To set a preset, place the camera in the desired position, then press in sequence: SETUP + PRESET NUMBER + ENTER If you set a preset that was already set in the camera, it will be overwritten. To recall a preset press in sequence: PRESET + PRESET NUMBER + ENTER

If you want to delete a preset press in sequence CLEAR + PRESET NUMBER + ENTER

# **CONTROL OF TOUR, PATTERN, SCAN**

The console does not have direct calls to these functions. If necessary, use the camera system presets to launch these advanced functions.

# **SYSTEM**

The SYSTEM menu item allows you to choose which video stream to receive from the camera: Main stream or Sub stream, obviously if this is able to manage multiple streams.

### **USER**

The USER menu item allows you to change the console access password and to enter other users.